# 中国知网大学生毕业设计 (论文) 管理系统

# 学生简易使用手册

# 编制时间: 2018年9月

# 目录

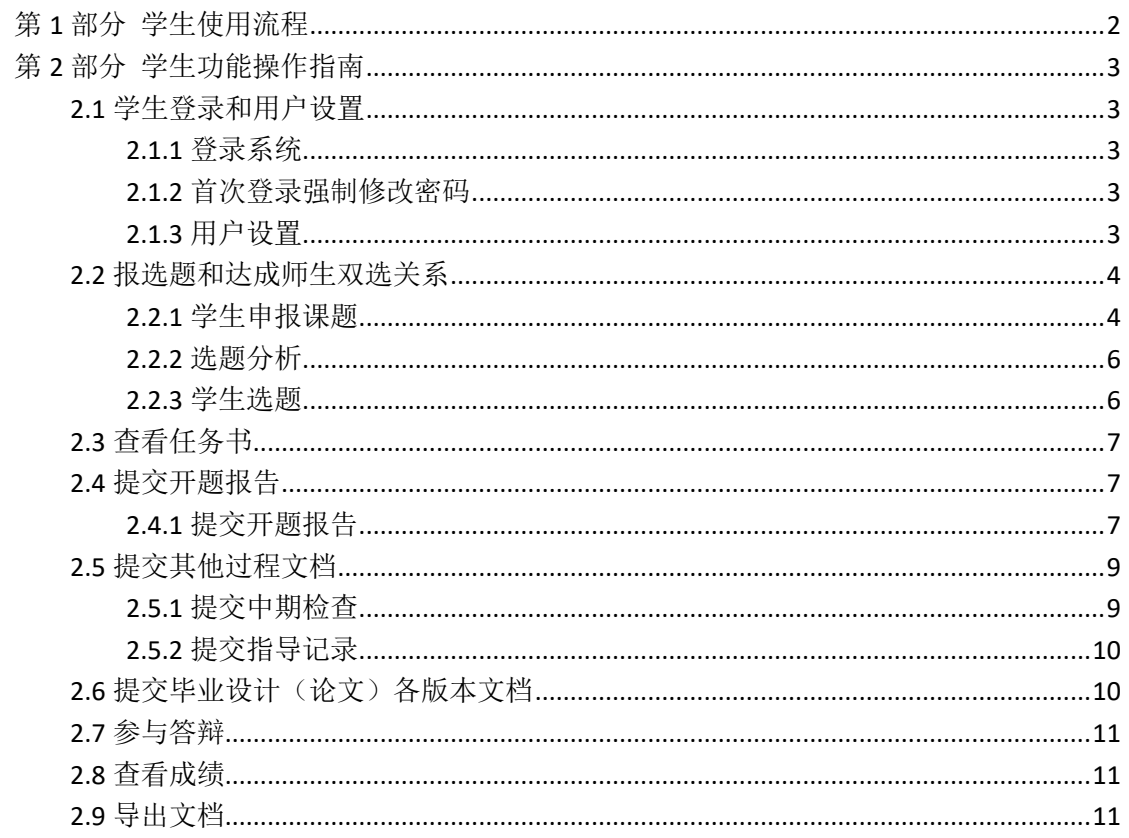

# <span id="page-1-0"></span>**第 1 部分 学生使用流程**

"学生"角色使用流程主要包括以下内容:

- →→→1 登录系统和用户设置
- →→→2 报选题和达成师生双选
- →→→3 查看任务书
- →→→4 提交开题报告(开题答辩)
- →→→5 提交其他过程文档
- →→→6 提交毕业设计(论文)各版本文档
- →→→7 参与答辩
- →→→8 查看成绩
- →→→9 导出文档

# <span id="page-2-0"></span>**第 2 部分 学生功能操作指南**

# <span id="page-2-1"></span>2.1 **学生登录和用户设置**

### <span id="page-2-2"></span>**2.1.1** 登录系统

- ★第 1 步:打开登录页面
- ★第 2 步:选择登录方式(账号密码登录或者已绑定微信登录)

★第3步: 输入账号密码或者使用微信"扫一扫"功能,登录系统(选"学生"类型) ★第 4 步:若双学位的学生,选择专业进入系统(单专业学生无须选择,直接进入系统)

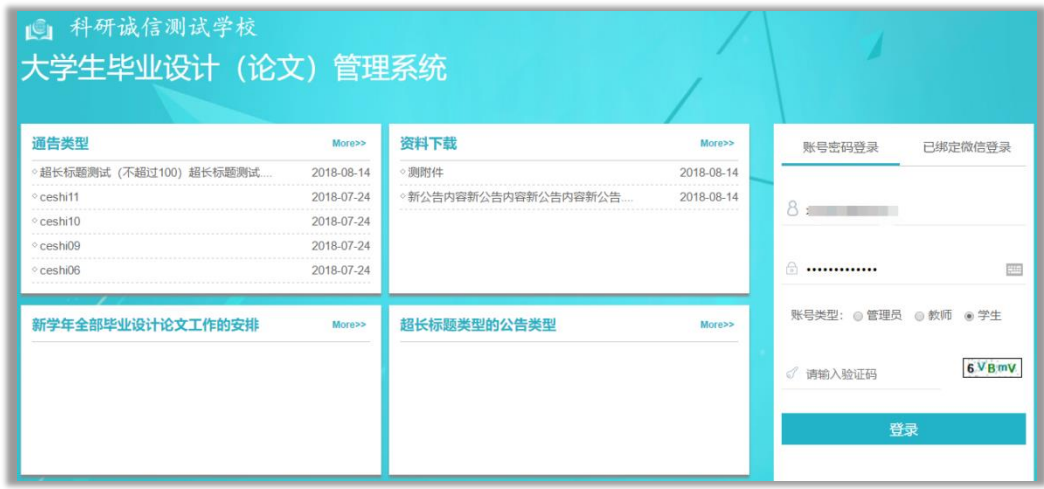

# <span id="page-2-3"></span>**2.1.2** 首次登录强制修改密码

- ★第 1 步:使用初始账号密码登录成功
- ★第 2 步:修改密码(须与初始密码不同),成功后会自动退出系统
- ★第 3 步:使用新修改的密码重新登录

\*非首次登录无须该项操作

## <span id="page-2-4"></span>**2.1.3** 用户设置

\*用户设置可以进行密码修改和进行个人信息维护

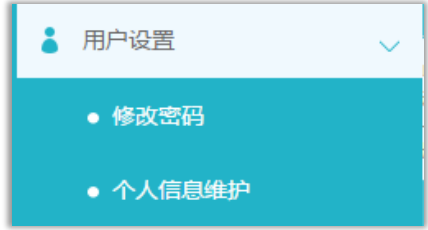

# <span id="page-3-0"></span>2.2 **报选题和达成师生双选关系**

#### <span id="page-3-1"></span>**2.2.1** 学生申报课题

### 2.2.1.1 课题申报操作步骤

★第 1 步: 选择打开"师生双选管理-学生申报课题"页面或者从首页的"申报课题" 进入页面

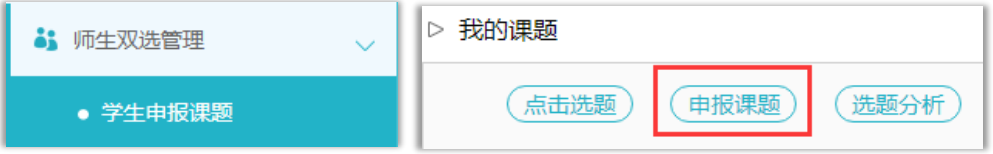

★第 2 步:点击列表左上角的"录入课题",打开录入课题页面

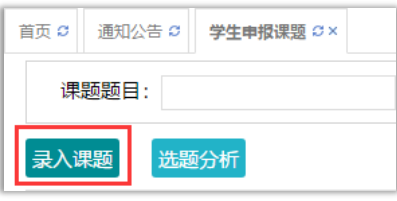

★第 3 步:输入课题题目信息、选择课题所属专业以及题目性质(题目类型和题目来源), 确认后点击"下一步"继续

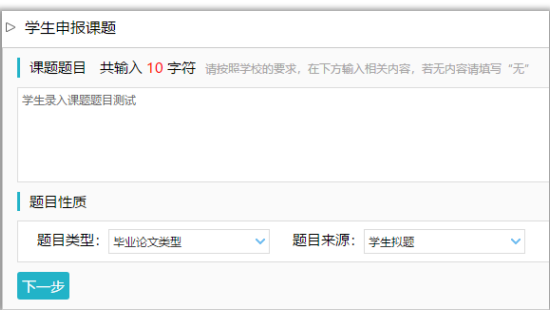

\*题目类型和题目来源是管理员提前已经设置好的可选项

\*若配置了"课题题目排重"功能,将在此处进行判定和提示

★第 4 步:输入其他课题相关内容(该部分内容支持自定义,学生所见页面内容可能会 有所不同,请注意)

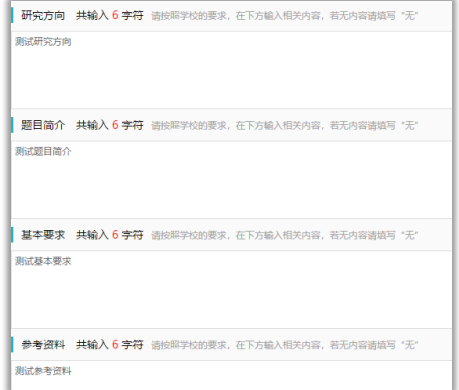

★第 5 步:选择 1 位教师作为该课题的"指导教师"

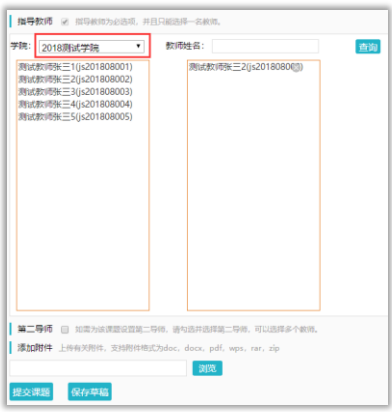

\*若要选择学生所在院系不同的院系的教师作为指导教师,可以下拉筛选其他院系的教 师并选择为该课题的指导教师

\*可选是否设置"第二导师",以及是否需要添加附件

★第 6 步:选择"提交课题"或"保存草稿"

提交课题 保存草稿

\*学生申报的课题,其所属专业默认为学生所在院系,无须单设

#### 2.2.1.2 特别说明

☆特别说明 1:保存草稿和正式提交

\*系统提供了 2 种提交方式,学生可以选择暂时将课题有关信息保存为草稿,也可以直 接正式提交

\*保存为草稿:仅学生自己可见,并可以继续进行编辑、修改或完善,不影响其他角色 的流程;适用于暂时还未确定的课题

\*正式提交:进入毕业设计(论文)的流程中,可能会被审核、退回等;适用于已经确 定的课题

☆特别说明 2:课题的修改、删除等操作

\*课题提交草稿后,随时可以进行修改(列表操作列显示"草稿"字样以作提示)

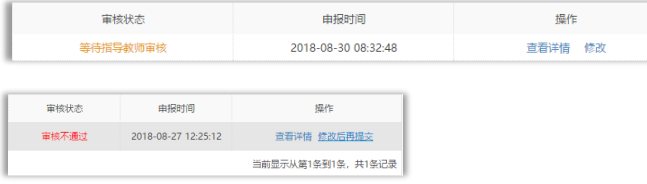

\*课题经过审核,若"审核不通过",学生只能在原课题基础上"修改后再提交",作为 新课题

\*课题经过审核,若"审核通过",则需要"允许修改"或者"申请修改"方式对课题进 行修改操作(根据学校或者院系的设置为准)

#### <span id="page-5-0"></span>**2.2.2** 选题分析

★第 1 步: 选择打开"师生双选管理-学生申报课题"页面, 或者在学生首页点击"选 题分析"打开页面

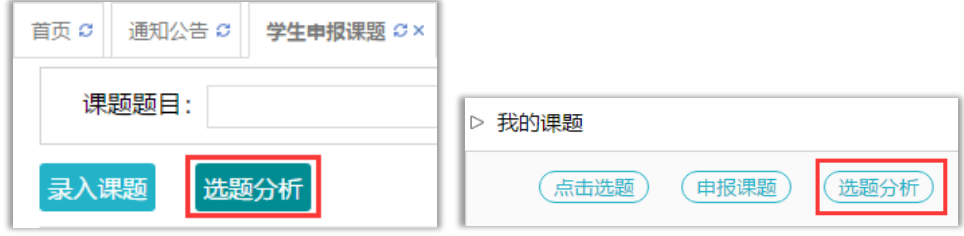

★第 2 步:点击"选题分析"

★第3步: 输入"课题题目"和"关键词",系统自动出具有关的选题分析结果

★第 4 步:若需要保存本次分析结果,点击"保存本次分析"即可

#### <span id="page-5-1"></span>**2.2.3** 学生选题

\*根据学校或者院系的设置,学生需要进行选题,则需要进行以下操作

★第1步: 选择"师生双选管理-学生选题"打开页面, 或者在学生首页点击"学生选 题"打开页面

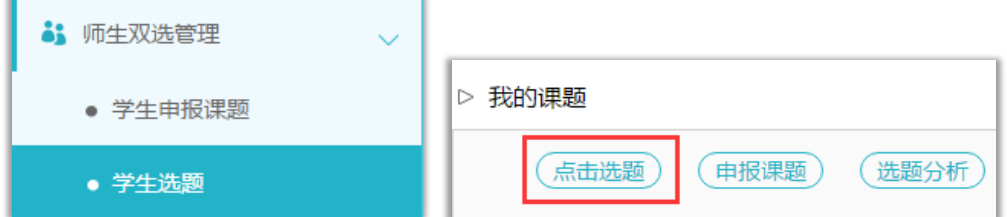

★第 2 步:查看可选课题的列表,在列表中点击"查看"可以打开查看课题详情内容, 点击"选择课题"即可选择对应的课题进入待确认的状态

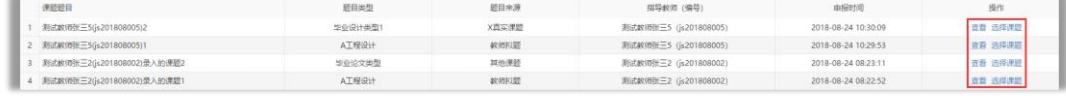

★第 3 步:选择课题后,学生已选课题列表将会展示学生选择的课题,并展示确认的状 态和操作

\*学生可选几个课题等待指导教师确认,是由学校或者院系设置的

\*最终仅能达成 1 个双选关系

\*在指导教师确认之前,学生可"取消选题",改选其他课题或者采用别的方式报选题

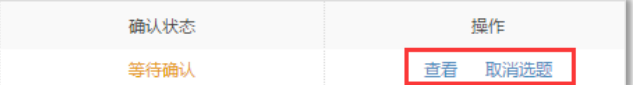

★第 4 步:指导教师确认后操作

\*若指导教师确认为"通过",则与学生达成双选

\*若指导教师确认为"不通过",则学生需要重选或者更改别的方式报选题

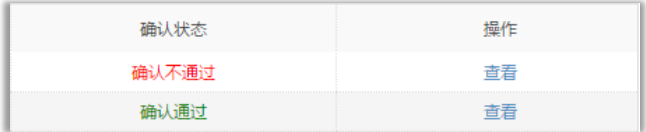

# <span id="page-6-0"></span>2.3 **查看任务书**

\*根据学校或者院系的设置,学生可能只需要"查看任务书"

★第1步: 选择"师生双选管理-查看任务书"打开页面, 或者在学生首页点击"查看 任务书"打开页面

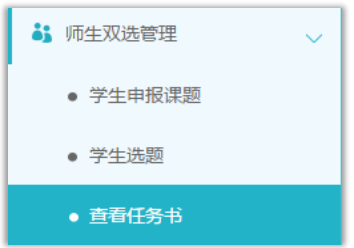

★第 2 步:查看任务书的内容

# <span id="page-6-1"></span>2.4 **提交开题报告**

## <span id="page-6-2"></span>**2.4.1** 提交开题报告

★第1步: 选择"过程文档管理-提交开题报告"打开页面, 或者在学生首页点击"开 题报告"后的"杳看详情"打开页面。

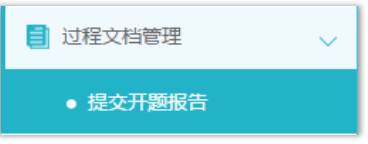

★第 2 步:输入内容提交(该部分内容支持自定义,学生所见页面内容可能会有所不同, 请注意)

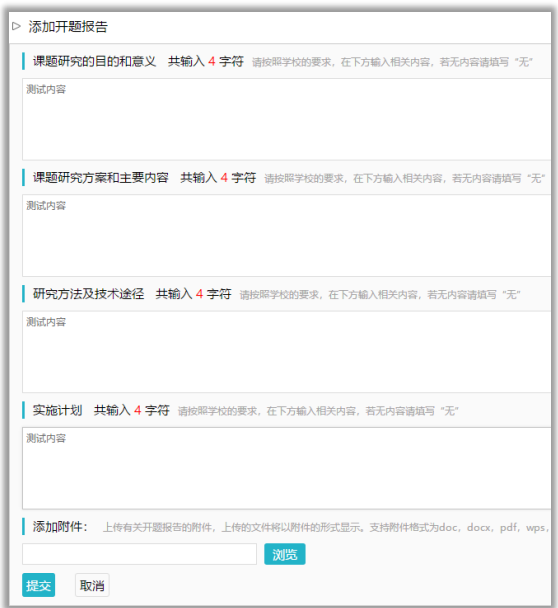

★第 3 步:等待指导教师和其他配置的各级审核,在审核前,学生可以对开题报告的内 容进行修改

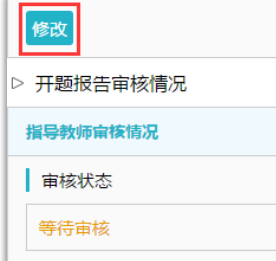

★第 4 步:根据指导教师和各级审核的情况进行后续操作

\*指导教师和各级审核结论各不相同,学生需要根据不同的审核情况进行后续操作 \*要求"返回修改"的,学生需要进行修改后再次提交,仍需要走审核流程

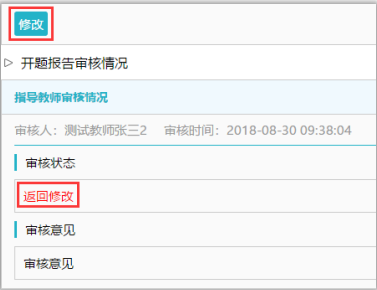

\*指导教师"审核通过"的,表示学生提交的开题报告已经通过了,若需修改,则需要 被"允许修改"再进行有关操作

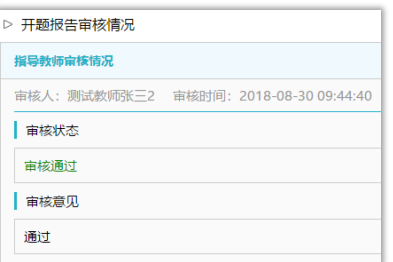

\*若是有其他角色对开题报告内容的批注内容,学生可以查看

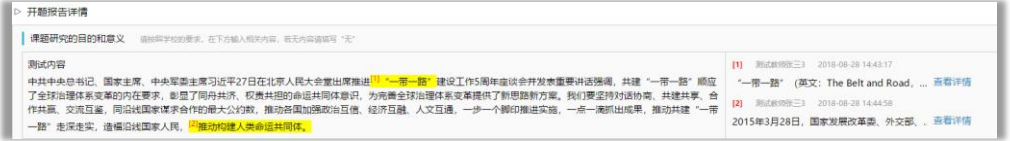

# <span id="page-8-0"></span>2.5 **提交其他过程文档**

\*目前,系统设置的可选使用的"其他过程文档"包括:中期检查、指导记录 \*达成师生双选关系后,学生即可提交过程文档

### <span id="page-8-1"></span>**2.5.1** 提交中期检查

★第1步: 选择"过程文档管理-提交中期检查"打开页面, 或者在学生首页的"中期 检查"栏点击"查看详情"打开页面

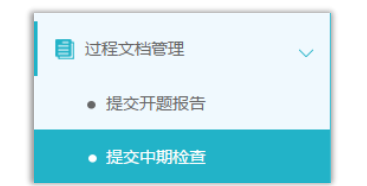

★第 2 步:输入中期检查的内容,进行提交(该部分内容支持自定义,学生所见页面内 容可能会有所不同,请注意)

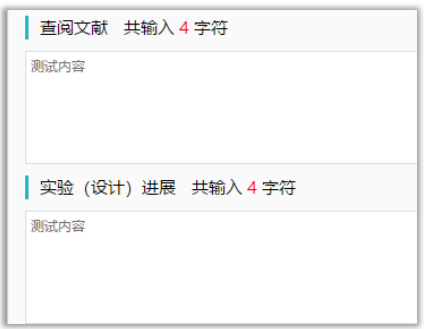

★第 3 步:根据指导教师和各级审核的结果,进行后续操作

\*若被要求"返回修改",则学生需要进行修改后再提交,此时需要按原定规则进行审核 \*若"审核通过",则表示学生提交的中期检查的内容通过,后续若再修改,则需要有"允 许修改"权限

\*支持查看内容的批注

#### <span id="page-9-0"></span>**2.5.2** 提交指导记录

★第1步: 选择"过程文档管理-提交指导记录"打开页面, 或者在学生首页的"指导 记录"栏点击"查看详情"打开页面

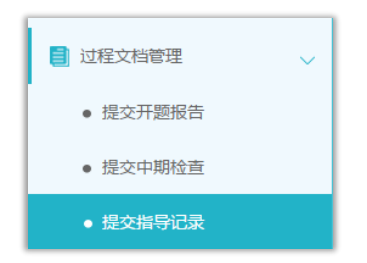

★第 2 步:输入内容提交(提交后审核前,学生可以进行修改) ★第 3 步:根据指导教师和各级审核的情况进行后续操作 \*支持查看内容的批注

# <span id="page-9-1"></span>2.6 **提交毕业设计(论文)各版本文档**

★第 1 步:选择"过程文档管理-提交毕业设计(论文)"打开页面,或者在学生首页的 "提交毕业设计(论文)"栏的"查看详情"打开页面

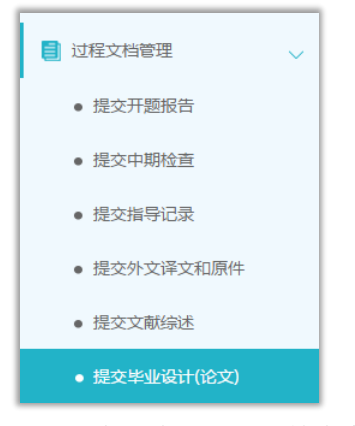

★第 2 步:输入关键词等内容,添加待上传的毕设(论文)文档,选择是否添加附件或 其他内容(比如网址链接等), 进行提交(提交后审核前, 学生可以进行修改)

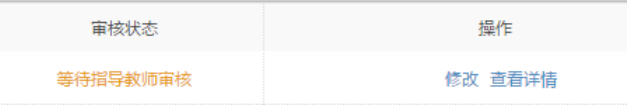

\*若有需要随同毕业设计(论文)文档一起提交的网址链接、网盘地址等信息,建议在 "其他"栏输入内容,并一并提交

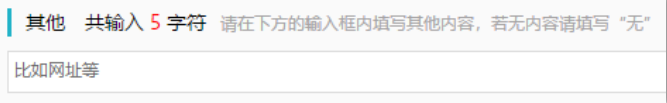

★第 3 步:根据审核、检测情况进行后续操作

\*因学生所在的学校可以设置不同模式的检测方式,学生需要根据学校的设置及当前所 处的状态,进行各项操作,包括:修改文档提交、查看检测结果、查看审核结果、提交新的 论文等

\*检测后,若有对文档内容的批注,学生可以查看

# <span id="page-10-0"></span>2.7 **参与答辩**

\*当安排了学生参与答辩,则需要进行系列操作

★第1步: 选择"评审答辩和成绩管理-杳看答辩安排"打开页面查看被安排参与的答 辩情况,或者从学生首页进入页面

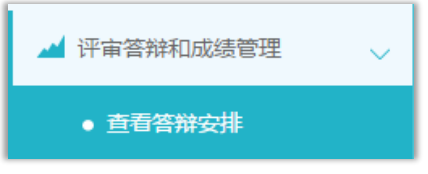

★第 2 步:线下参加答辩

★第 3 步:录入答辩记录

\*如果学校或院系的安排是学生录入答辩记录,则需要学生进行录入操作

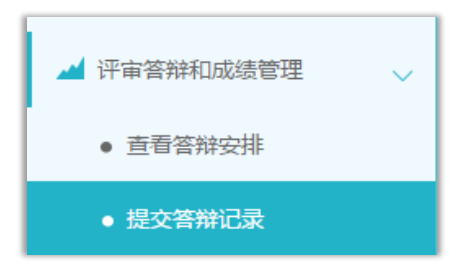

\*若学生无须录入答辩记录,则只需要进行"查看"即可

# <span id="page-10-1"></span>2.8 **查看成绩**

\*学生能否查看成绩,是由学校管理员设定的

★第1步: 选择"评审答辩和成绩管理-查看成绩"打开页面

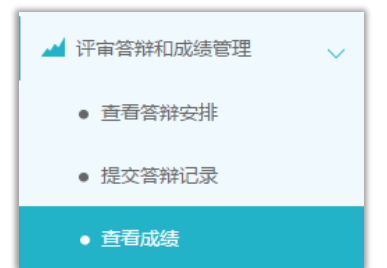

★第 2 步:根据可查看成绩的权限,进行操作

# <span id="page-10-2"></span>2.9 **导出文档**

\*若配置了各类导出文档,学生可以选择导出

★第 1 步:在学生首页,点击"导出全部过程文档"或"导出已配置的文档"提交导出 任务

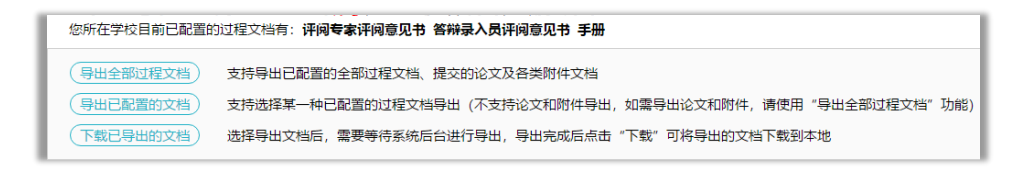

★第2步: 若选择"导出已配置的文档",需要选择导出的是哪一类文档

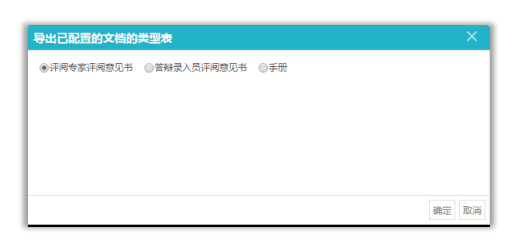

★第 3 步:选定提交后,等待后台处理

\*该过程可能需要一段时间,选择的数据越多,所需时间越长;请耐心等待后台处理 ★第 4 步:后台处理完成后,点击"下载已导出的文档",在弹框中点击"下载"按钮, 即可将该文件下载到本地

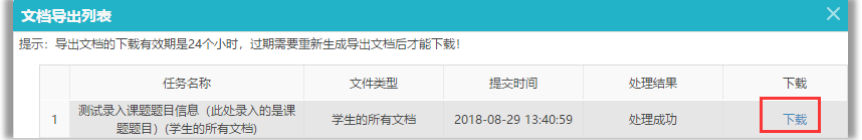

\*下载有效期为 24 个小时